### **Product Registration**

Thank you for purchasing YOKOGAWA products.

YOKOGAWA provides registered users with a variety of information and services. Please allow us to serve you best by completing the product registration form accessible from our homepage. **http://www.yokogawa.com/ns/reg/**

### **Contents**

Introduction

1. Safety Precautions

2. Operating Environment

- 3. Installing USB Converter Driver Software
- 4. Installing LL50A Parameter Setting Software

### **Introduction**

Thank you for purchasing the UTAdvanced Series Digital Indicating Controller and LL50A Parameter Setting Software.

This manual describes the installation/uninstallation of LL50A. Please read though this user's manual carefully before using the product.

For the function and operating method of LL50A Parameter Setting Software, see "LL50A Parameter Setting Software User's Manual."

For details of each function, refer to the electronic manual. User's manuals can be downloaded or viewed at the following URL.

The following symbol is used on the instrument. It indicates the possibility of injury to the user or damage to the instrument, and signifies that the user must refer to the user's manual for special instructions. The same symbol is used in the user's manual on pages that the user needs to refer to, together with the term "WARNING" or "CAUTION.

# **http://www.yokogawa.com/ns/ut/im/**

#### ■ Checking the Contents of the Package

Before using the product, refer to the table of Model and Suffix Codes to make sure that the delivered product is consistent with the model and suffix codes you ordered. **Model and Suffix Code**

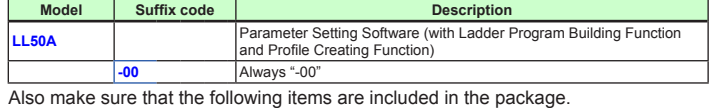

Parameter Setting Software/USB converter driver CD-ROM (Parts No.: L4502XH)... x1 Dedicated cable (Parts No.: A1059UR) and dedicated adapter (Parts No.: L3502LP) ... x1 LL50A Installation Manual (this document) User's Manual (CD-ROM) ........................................................................... x1

# **1. Safety Precautions**

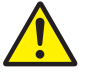

**CAUTION Calls attention to actions or conditions that could cause injury to the user or damage to the instrument or property and indicates precautions that should be taken to prevent such occurrences.**

### **Note**

# ■ Installing USB Converter Driver Software in Windows **Vista/Windows 7/Windows 8**

Identifies important information required to operate the instrument.

#### ■ CD Handling Guideline

#### **Note**

• While the CD is being accessed, do not remove the CD from the CD-ROM drive, cut the power to the PC, or reset the computer.

• Please store your original CDs carefully.

Install the program on your hard disk, and run it from your hard disk during actual use.

- **Windows Security** Vould you like to install this device software? no VOKOGAWA USP Serial Computer A1052LII Install Don't Install ys trust software from "Yokogawa Electri You should only install driver software from publishers you trust. How can I decide which device
- *8.* The Windows Security screen appears. Click **Install**. (COM port driver)

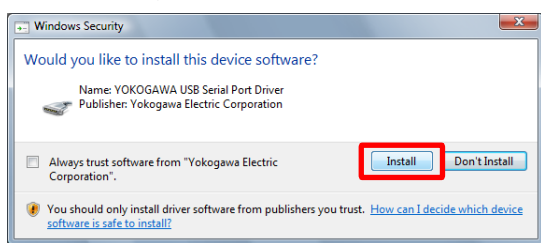

# **2. Operating Environment**

#### **PC**

2. Insert the CD of LL50A into the CD-ROM drive. The start-up screen appears automatically.

- Applicable OS: Windows XP Professional (with Service Pack 2 or later) (32-bit version) Windows Vista Business (with Service Pack 1) (32-bit version) Windows 7 Professional (32-bit/64-bit versions) Windows 8 Pro (32-bit and 64-bit versions) (Desktop type) In case of Windows XP/Vista, .NET Framework 3.5 installed.
- Recommended CPUs: Pentium 4 Processor 2.4 GHz or higher
- (3.0 GHz or higher in Windows Vista Business/Windows 7 Professional/ Windows 8 Pro) Pentium D Processor 2.6 GHz or higher
	- Pentium Core 2 Duo Processor 1.8 GHz or higher
	- Pentium Dual-Core Processor 1.6 GHz or higher
- Recommended Main Memory:
- Windows XP Professional; 512 MB or more

Windows Vista Business/Windows 7 Professional/Windows 8 Pro; 2 GB or more

- 11. A message appears to warn that the software you are installing has not passed Windows Logo testing. Click **Continue Anyway**.
- *12.* Copying of the USB device driver for the dedicated cable begins. When installation is completed, a confirmation message appears. Click **Finish**.
- *13.* Installation of the virtual COM port driver begins continuously. Select **No, not this time**. Click **Next.**
- Hard disk space:
- Program storage capacity: 100 MB or more
	- .NET Framework 3.5 SP1 storage capacity: 620 MB or more
- Display: 1024 x 768 pixels or more Color: 256 or more colors
- Communication port: For communication with a dedicated cable, use the USB port/ one channel.
	- For communication via an RS-485 communication terminal, use an RS-232C port (An RS-232C/RS-485 converter is required; Model ML2 is recommended)
	- For Ethernet communication, use 10BASE-T/100BASE-TX.
- CD-ROM drive: One (required for installation)
- Printer: Paper size; Letter or A4 (required for printing)

### **3. Installing USB Converter Driver Software**

#### **• Logon in Windows XP:**

- **- Log on using the user name of Administrators group.**
- **- The program does not start normally if the user name not**
- **CAUTION belonging to the Administrators group is used for loggong on. • In Windows Vista/Windows 7/Windows 8, install USB converter driver software as an administrator.**
	- **• Avoid entering just the drive as the installation location, such as C:\. Enter the full directory path.**
	- **• Before installing USB converter driver software, quit all running applications.**
	- **• When reinstalling USB converter driver software, uninstall the installed USB converter driver software first, and then reinstall USB converter driver software.**

Operating procedures and screens in Windows Vista.

*1.* Start Windows.

*2.* Insert the CD of LL50A into the CD-ROM drive. The start-up screen appears automatically.

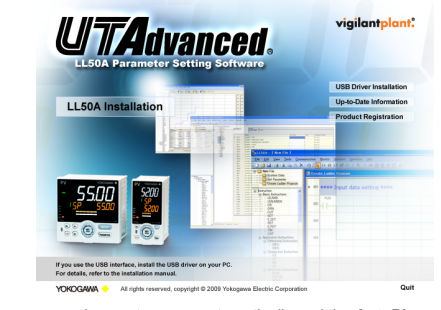

Note: If the start-up screen does not appear automatically and the **AutoPlay** screen appears, click **Run startup. exe** to display the start-up screen.

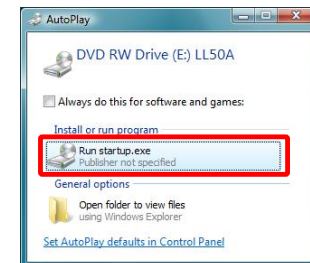

### *3.* Click **USB Driver Installation**.

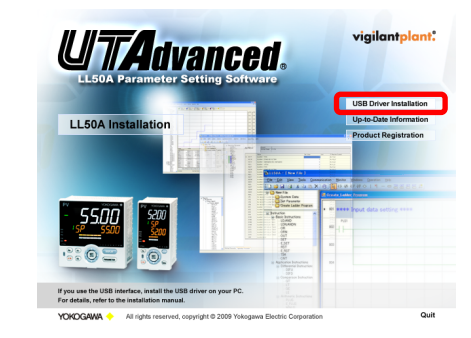

*4.* The User Account Control screen appears. Click **Continue**.

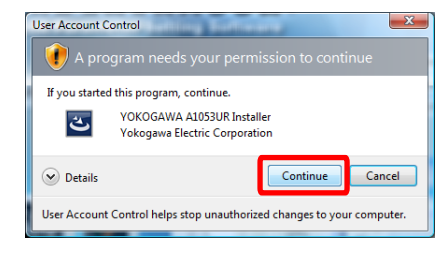

### *5.* Installshield Wizard screen appears. Click **Next**.

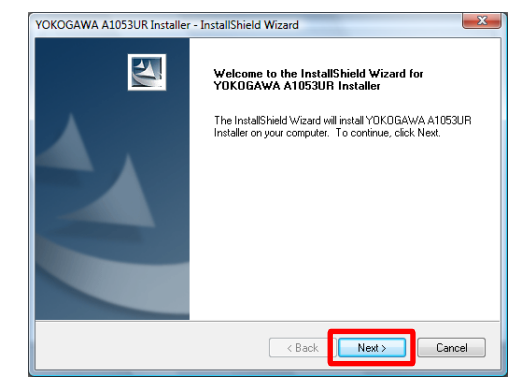

# *6.* Click **Install**.

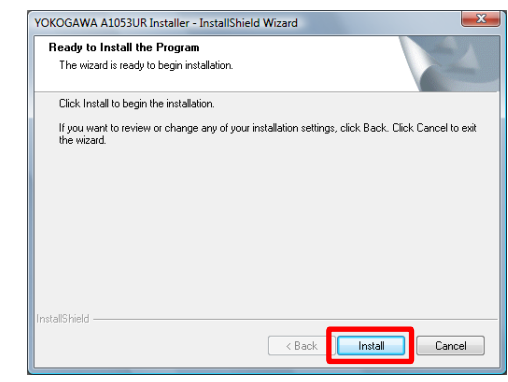

*7.* The Windows Security screen appears. Click **Install**. (USB device driver)

*9.* When installation is complete, the Finish dialog box appears. Click **Finish**.

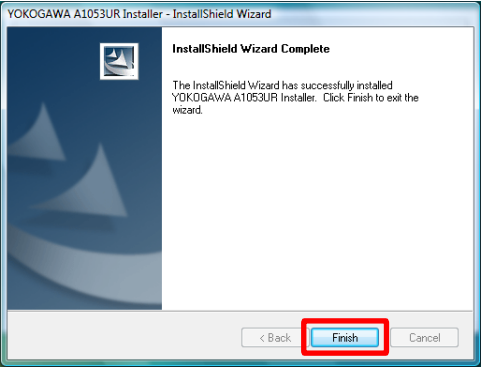

The dialog box closes. You have completed installing the driver software in Windows Vista.

When you connect the dedicated cable to a USB port on your computer, the driver becomes available automatically.

For installation of USB converter driver software in Windows 7/Windows 8, follow the message given in each dialog box.

# ■ Installing USB Converter Driver Software in Windows XP

*1.* Start Windows.

### *3.* Click **USB Driver Installation**.

*4.* Installshield Wizard screen appears. Click **Next**.

*5.* Click **Install**.

*6.* A message appears to warn that the software you are installing has not passed Windows Logo testing. Click **Continue Anyway**.

*7.* The same warning message appears. Click **Continue Anyway**.

*8.* When installation is complete, the Finish dialog box appears. Click **Finish**.

*9.* Connect the connector of the dedicated cable to the USB communication port of a personal computer.

The Found New Hardware Wizard appears automatically. Select **No, not this time**. Click **Next**.

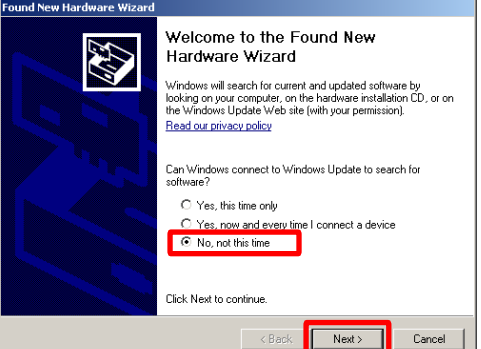

# *10.* Select **Install the software automatically (Recommended)**. Click **Next**.

*14.* Select **Install the software automatically (Recommended)**. Click **Next**.

- *15.* A message appears to warn that the software you are installing has not passed Windows Logo testing. Click **Continue Anyway**.
- 16. Copying of the virtual COM port driver begins. When installation is completed, a confirmation message appears. Click **Finish**.

You have completed installing the driver software in Windows XP.

#### **Read Me First**

### **UITA**dvanced

5th Edition : Feb. 2013

LL50A Parameter Setting Software

with Ladder Program Building Function and Network Profile Creating Function

**IM 05P05A01-01EN** Installation Manual

### YOKOGAWA <>>>

Yokogawa Electric Corporation

This manual describes the installation/uninstallation of LL50A.

#### ■ Verifving Installation

### **Operating procedures and screens in Windows Vista**

*1.* From the **Start menu** of Windows, select **Control Panel** > **Device manager**.

Note 1: From the **Start menu** of Windows, select **Control Panel** > **System and Maintenance** >

- **Device manager** if the control panel's display method is "Control Panel Home." Note 2: In Windows XP, from the **Start menu** of Windows, select **Control Panel** > **System** > **Hardware** > **Device manager** and verify the steps 3 and 4."
- *2.* In Windows Vista, the User Account Control screen appears. Click **Continue**.
- 3. Verify that the virtual COM port driver (1) "YOKOGAWA USB Serial Port
- (COMn)" is displayed under "Ports (COM & LPT)" as COM port and the USB device driver (2) "YOKOGAWA USB Serial Converter A1053UR" is displayed under "Universal Serial Bus controllers."

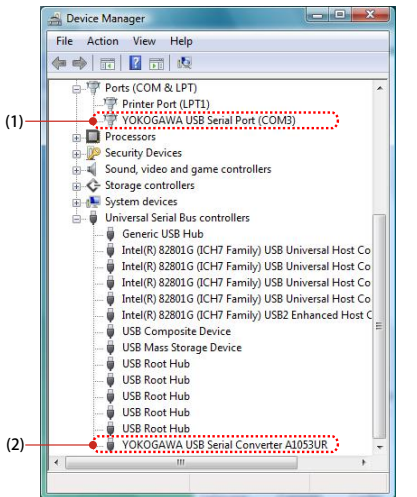

*4.* The COM port number assigned to the dedicated cable can be verified by the port number displayed in (1) "YOKOGAWA USB Serial Port (COMn)" of Device Manager (see the step 3). To change the COM port number, doubleclick (1), select Port Settings tab of Properties screen and click **Advanced**. Change the COM port number in the Advanced Settings for COMn screen.

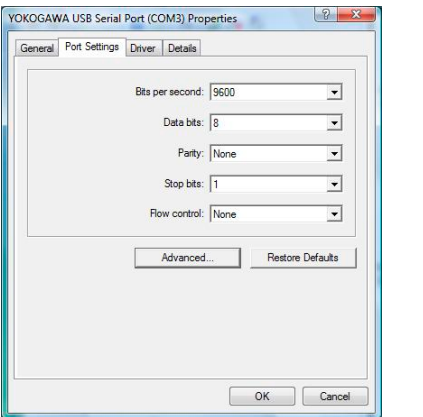

#### ■ Uninstalling USB Converter Driver Software

#### **Operating procedures in Windows Vista**

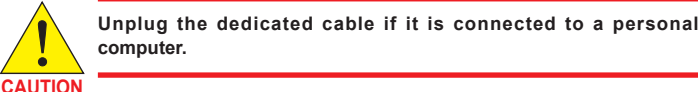

- *1.* Unplug the dedicated cable if it is connected to a personal computer.
- *2.* From the **Start menu** of Windows, select **Control Panel** > **Programs and Features**.
- Note 1: From the **Start menu** of Windows, select **Control Panel** > **Uninstall a program** if the control panel's display method is "Control Panel Home."
- Note2: In Windows XP, from the **Start menu** of Windows, select **Control Panel** > **Add or Remove Programs** and uninstall the driver software."
- *3.* Select **YOKOGAWA A1053UR Installer** and click **Uninstall**.
- *4.* In Windows Vista, the **User Account Control** screen appears. Click **Continue**.

5. The message "Copying required files" appears. And then the message "Installing .NET Framework 3.5 SP 1" appears.

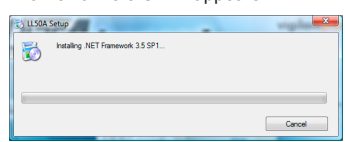

### *5.* The Confirm Uninstall screen appears. Click **Yes**.

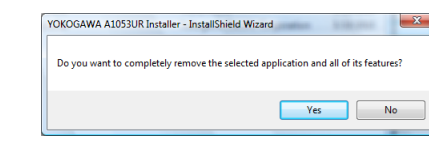

*6.* The Uninstall Complete screen appears. Click **Finish**.

You have completed uninstalling the driver software.

### **4. Installing LL50A Parameter Setting Software**

10. The License Agreement for Package Software Product appears. Read this license agreement carefully. If you agree, select **I Agree**. Click **Next**.

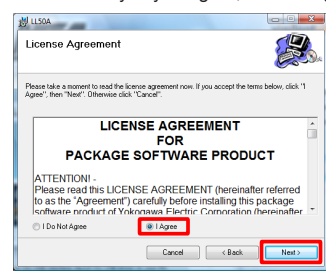

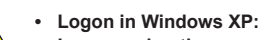

- **- Log on using the user name of Administrators group. - The program does not start normally if the user name not**
- **CAUTION belonging to the Administrators group is used for loggong on.**
	- **• In Windows Vista/Windows 7/Windows 8, install the software as an administrator.**
	- **• In Windows Vista/Windows 7/Windows 8, do not set LL50A user file save directory in Program Files folder. The LL50A will not work properly.**

**Also if LL50A user file save directory is set in Program Files folder on Windows XP personal computer, do not upgrade its OS to Windows Vista/Windows 7/Windows 8.**

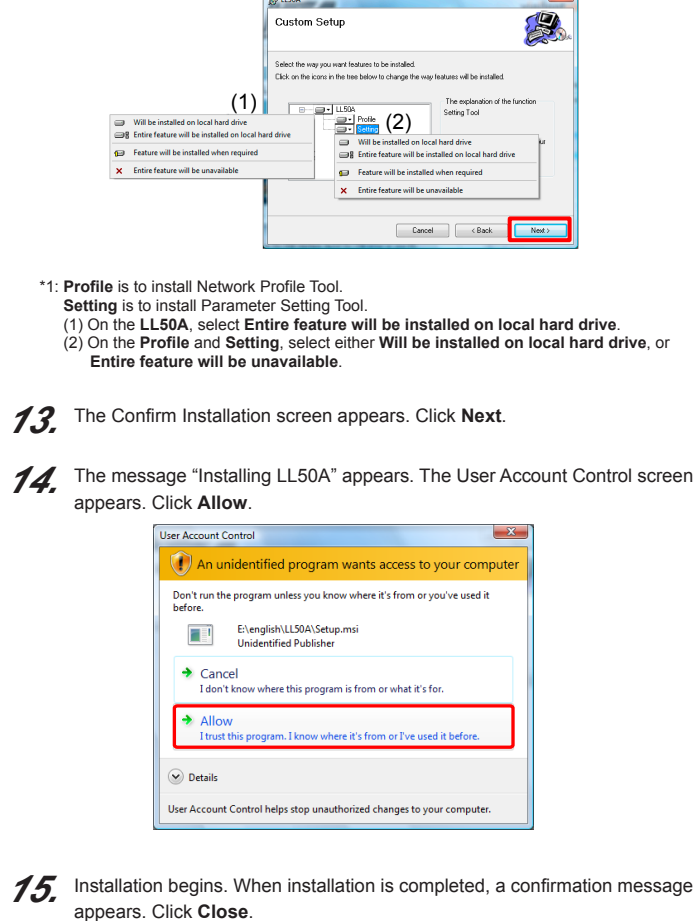

- **• Before installing LL50A Setting Software, quit all running applications.**
- **• Avoid entering just the drive as the installation location, such as C:\. Enter the full directory path.**
- **• When .NET Framework 3.5 SP1 is not installed on Windows XP/ Windows Vista/Windows 7/Windows 8 personal computer, .NET Framework 3.5 SP1 is installed to start LL50A.**
- **• When reinstalling LL50A, uninstall the installed LL50A first, and then reinstall LL50A.**

#### ■ Installing LL50A Parameter Setting Software

**Operating procedures and screens in Windows Vista**

- *1.* Start Windows.
- *2.* Insert the CD of LL50A into the CD-ROM drive. The start-up screen appears automatically.

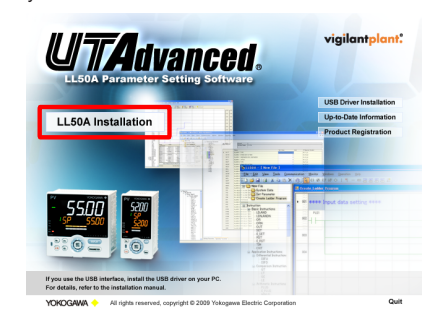

Note: If the start-up screen does not appear automatically and the **AutoPlay** screen appears, click **Run startup. exe** to display the start-up screen.

# *3.* Click **LL50A Installation**.

*4.* When .NET Framework 3.5 SP1 is not installed on a personal computer, the license agreement for installing it appears. Click **Accept**.

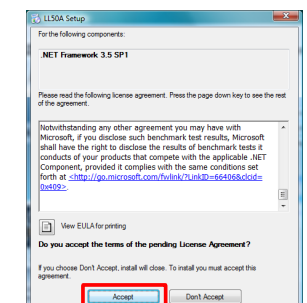

### *6.* The User Account Control screen appears. Click **Continue**.

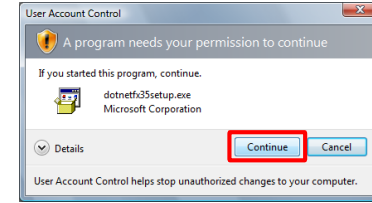

### *7.* The message "Please wait while Setup configures the components." appears.

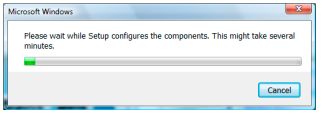

*8.* The message "Setup must reboot before proceeding." may appear. Click **Yes**.

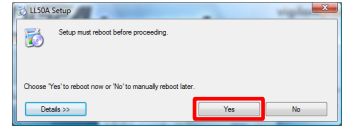

*9.* Personal computer reboots. The LL50A Setup Wizard appears. Click **Next**.

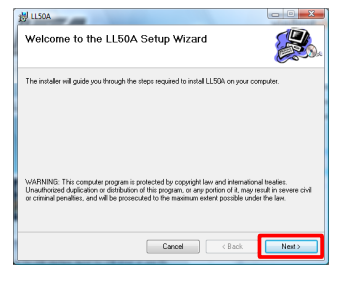

Note: If **I Do Not Agree** is selected, you cannot install the LL50A. Click **Cancel**.

*11.* The Select Installation Folder screen appears. Select **Everyone** or **Just me**. Click **Next**.

#### **Note**

When you install the LL50A after "Everyone" is selected, even if other users log in, it is possible to start LL50A from the **Start menu** > **Programs menu**. When you install the LL50A after "Just me" is selected, even if other users log in, LL50A is not displayed in the **Programs**.

*12.* The Setup Type screen appears. Select **Complete** and click **Next**. (We recommend choosing **Complete**.)

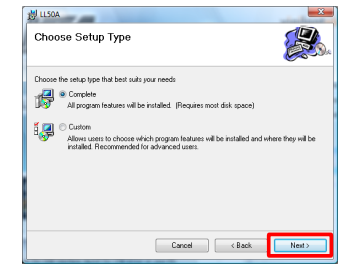

Note1: If you chose **Complete**, go to the procedure **13**.

Note2: If you chose **Custom**, continue the procedure as follows: Choose each installation method (\*1) of **LL50A**, or **Profile** and **Setting**, then click **Next**.

The following icons are appeared on the desktop.

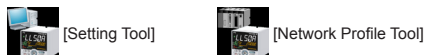

You have completed installing the LL50A parameter setting software in Windows Vista.

For installation of LL50A Parameter Setting Software in Windows 7/Windows 8/ Windows XP, follow the message given in each dialog box.

### ■ Verifying Installation of LL50A Parameter Setting Software

From the **Start menu** of Windows, point to **All Programs**, then **UTAdvanced** and verify that the **Setting Tool** and the **Network Profile Tool** is registered.

### ■ Uninstalling LL50A Parameter Setting Software

From the **Start menu** of Windows, select **Control Panel** > **Programs and Features** (\*1) > **LL50A** and uninstall it. In Windows Vista, the User Account Control screen appears. Click **Allow**. The LL50A is uninstalled.

 \*1: From the **Start menu** of Windows, select **Control Panel** > **Uninstall a program** if the control panel's display method is "Control Panel Home." In Windows XP, **Add or Remove Programs**.

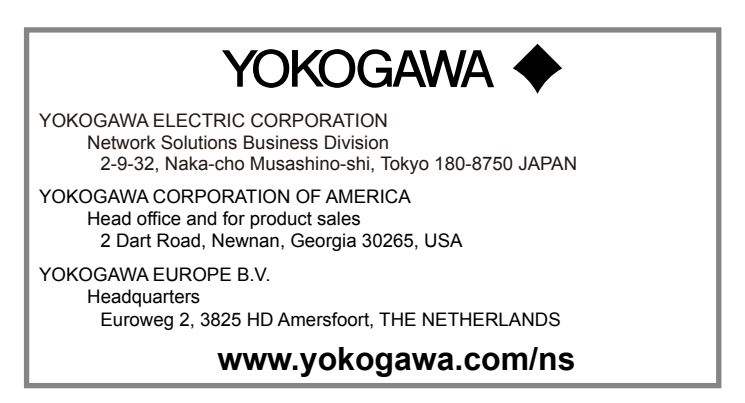